### **Purpose**

It is not uncommon for a structure's straight-line mileage (SLM), also referred to as mile-post, value to change during the course of a design project. The ODOT\_changeBRMP.exe application takes care of making the associated file, folder and attachment name changes in the project's directory.

#### **Requirements**

In order for the application to correctly and thoroughly perform all necessary changes: (1) the project's directory structure and file naming must be in conformance with the CADD Standards; (2) access to the project files must be restricted when the program is in use, and; (3) the user must have write permission for the entire project directory.

The application is an administrative tool and is intended for use by an administrator, not by a "rank and file" user.

### **Instructions**

The user has to provide very little information to the application: the project directory, the structure for which the SLM is to be changed, and the new SLM.

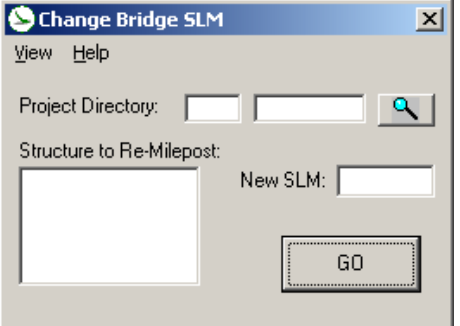

The application opens with the main user form shown to the left. Unless the local computer upon which it is running is currently set to a project directory, all information fields will initially appear as blanks.

The Project Directory fields do not accept typed input. Click on the browse button  $\mathbb{R}$  to open the directory dialog box:

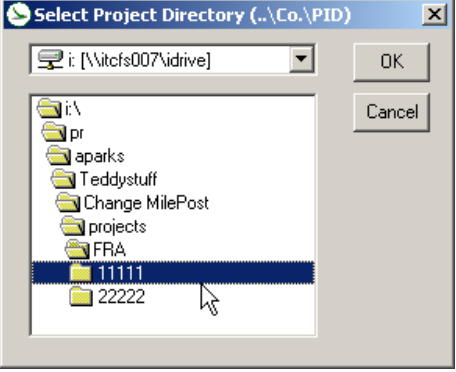

Once a selection is made, and the program ascertains that the directory/subdirectory constitute a

legitimate project directory ( 3-letter county abbreviation, 5-digit PID number), the main form will populate its Project Directory fields accordingly and also show any structures in the project in its Structure list box:

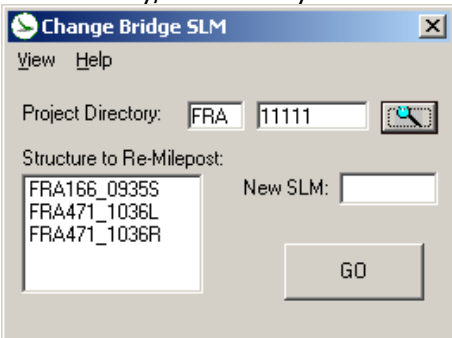

Select the structure, enter its new 4-digit SLM (no decimal!) and click on the GO button:

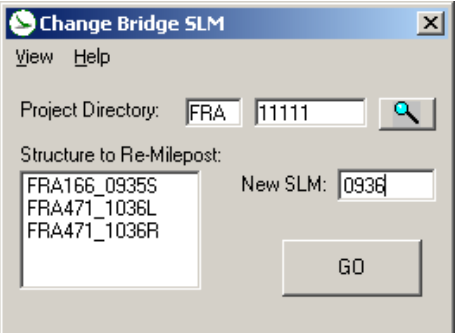

Clicking the GO button starts processing and also makes the report log visible. The report log "fills in" as the program identifies and executes the changes:

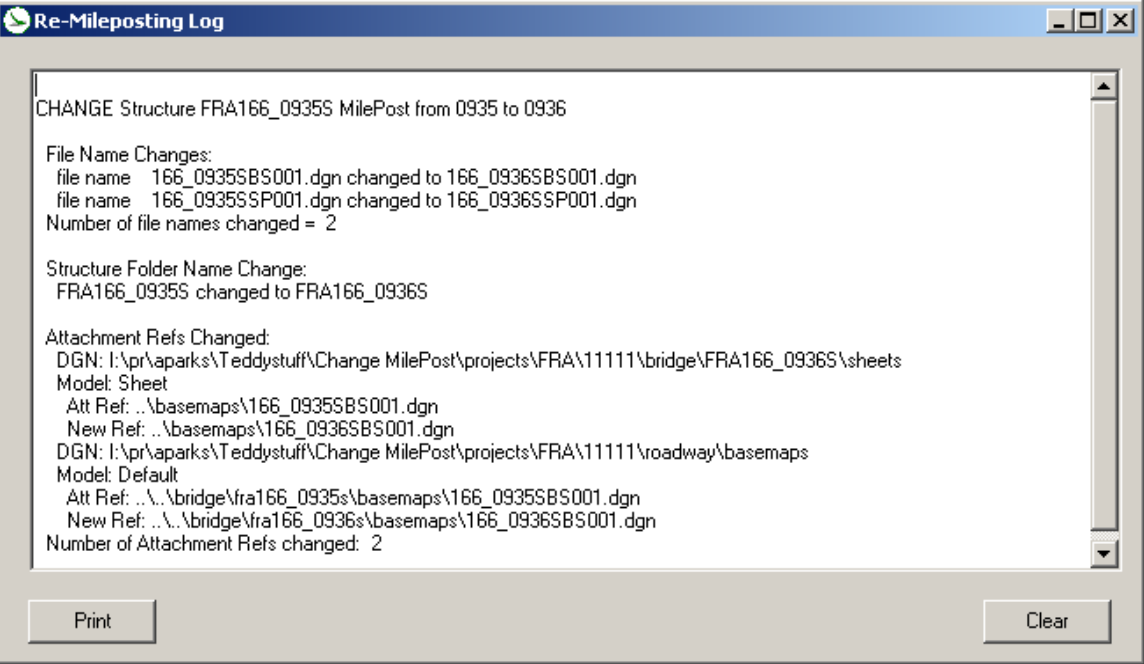

The user may print or clear the log after the processing is complete.

The main form has two menu items, View and Help. Under View, there is only one selection, which brings up the report form if it is not already on the screen. Under Help, there is an option for Instructions, which is a static form that summarizes the steps for using the application. There is also an About option under Help.

## **Considerations**

All versions of the program released after June, 2006 accommodate directory structures that use either "bridge" or "structures" for the bridge/walls sub-folder name. Prior versions work only for "bridge" as the sub-folder name.

Directory structures and file names that are not compliant with the ODOT standards may work to some extent with the program if, at the least, the county abbreviation, PID, bridge and bridge subdirectory structures/names are in conformance. The degree to which it will work  $-$  i.e., how many changes it will find and process – depends upon how consistent the file names are with the Standards. Names that are out of Standard will not be found at all, ever.

Where permissions violations occur, the program does not stop processing; it merely writes an error message and moves on to the next reference, file or folder. When there is a failure to make the necessary change at the bridge folder level, the program can be re-run with the same input to catch the remaining changes once the permissions problem has been resolved. Once the folder name has changed though, other changes that were "missed" due to permissions errors must be addressed manually, or, with care, by just changing the SLM back to its old value then re-attempting the run to the new SLM.

The program runs rather slowly, especially during the reference searching/changing. A message appears to the right of the report form's print button to remind you of this. Also, the print and clear buttons are not enabled until processing is finished.

There is a possibility that the numbering program will "hang" for one to fifteen minutes. If you have SP-2, and you don't have Lotus Notes active, you may still experience the problem if your machine has hyper-threading enabled. To make sure that the hyper-threading is off for Visual Basic, open the Windows Task Manager after you have started ODOT\_ChangeBRMP.exe but before you start a processing run. Go to the "Processes" tab in the Task Manager and right click on ODOT\_ChangeBRMP.exe. Select "Set Affinity" from the resultant pop-up menu, which will bring up the Processor Affinity dialogue. Make sure that only one CPU (typically, CPU 0, but check with your IT personnel) is checked; turn all others off and click OK.

If you think that your run may have "hung", check the Processes tab in the Task Manager to see if there is any activity with the application – if you see no CPU usage for ODOT\_ChangeBRMP.exe over a period of a minute or more, you probably do have a "hang". To counteract, start MicroStation, but hit cancel when it asks for your file selection.

# **Contacts**

If you have any questions, suggestions, or problems please contact the ODOT Office of CADD and Mapping Services CADD Support team or use the following form on the ODOT web site at:

**[http://www.dot.state.oh.us/Divisions/Engineering/CADDMapping/CADD/Pages/sug](http://www.dot.state.oh.us/Divisions/Engineering/CADDMapping/CADD/Pages/suggestions.aspx%0d) [gestions.aspx](http://www.dot.state.oh.us/Divisions/Engineering/CADDMapping/CADD/Pages/suggestions.aspx%0d)**